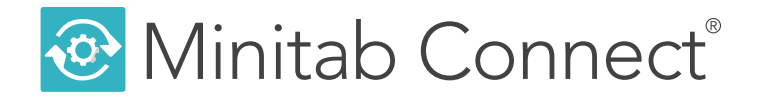

# **Introducción a Minitab Connect®**

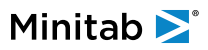

# **Contents**

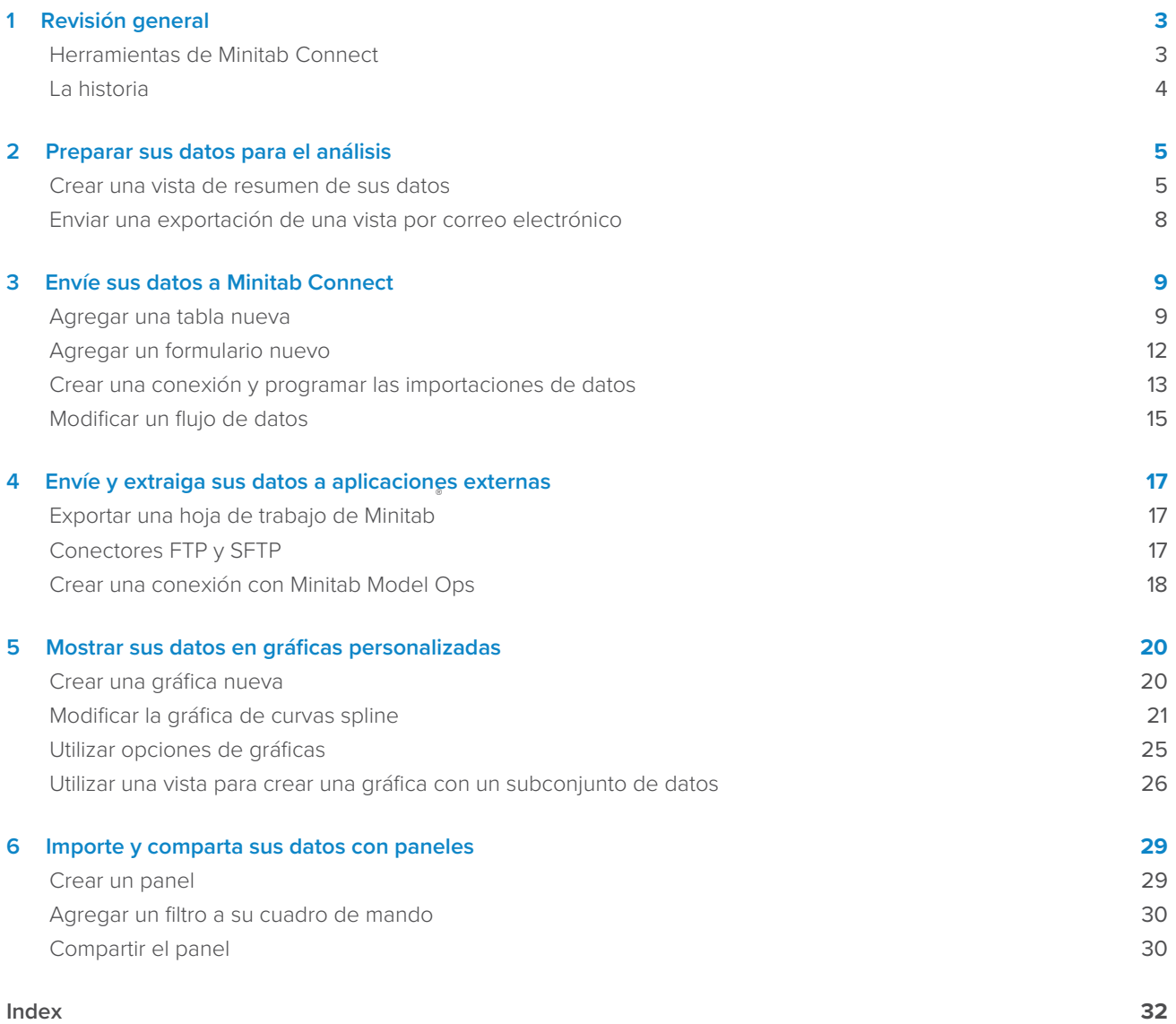

# <span id="page-2-0"></span>**1.** Revisión general

La quía Getting Started with Minitab Connect® (Introducción a Minitab Connect®) le presenta algunas de las características y tareas más comunes de Minitab Connect. Utilice esta guía para aprender a completar las siguientes tareas:

- Crear una vista de resumen de sus datos
- Crear y enviar una exportación de sus datos
- Agregar una tabla nueva
- Agregar un formulario nuevo
- Conectarse con una fuente de datos externa
- Programar importaciones de datos
- Modificar un flujo de datos
- Exportar datos a otras aplicaciones
- Visualizar datos
- <span id="page-2-1"></span>• Crear un cuadro de mando para compartir sus análisis

#### <span id="page-2-5"></span>Herramientas de Minitab Connect

Minitab Connect es una poderosa colección de herramientas que le permite importar datos en su plataforma, limpiar los datos y preparar los datos para el análisis. Además, puede crear visualizaciones de los datos y compartir fácilmente archivos con otras aplicaciones. Cada herramienta de Minitab Connect realiza un trabajo específico, pero todas las herramientas trabajan juntas a la perfección para permitir un acceso rápido y flexible a sus datos y análisis.

Minitab Connect incluye tres herramientas principales para administrar, almacenar y limpiar sus datos.

#### <span id="page-2-2"></span>**Base Tool**

 $m - x + n$ 

La herramienta **Base Tool** almacena los datos que entran y salen de la plataforma en un almacén de datos centralizado. Utilice la herramienta **Base Tool** para tener acceso inmediato a todos sus recursos de datos integrados y administrar sus recursos de datos sin arriesgar la calidad, integridad o seguridad de los datos.

#### <span id="page-2-3"></span>**Flow Tool**

**而…火曲肉** 

Utilice la herramienta de flujos **Flow Tool** para hacer fluir sus datos a través de la plataforma. Los datos fluyen hacia el interior y el exterior de manera automática o manual, a través de las conexiones que se configuran. Con la herramienta **Flow Tool** puede eliminar las tareas manuales de limpieza de datos y automatizar el movimiento de datos entre diferentes fuentes y plataformas. Minitab Connect incluye cientos de conectores e integraciones incluidos previamente o puede los suyos.

#### <span id="page-2-4"></span>**Prep Tool**

而…火作凶

Utilice la herramienta de preaparación **Prep Tool** para ver y consultar fácilmente sus datos. Además, utilice la herramienta **Prep Tool** para limpiar y agregar datos de acuerdo con los procesos que especifique. Puede configurar la rutina de preparación una vez, y todos sus datos se procesan en consecuencia.

Minitab Connect también incluye herramientas para visualizar y resumir sus datos:

#### **Visualize Tool**

<span id="page-3-3"></span>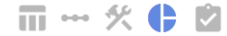

Use la herramienta de visualización **Visualize Tool** para graficar sus datos y compartir cuadros de mando con colegas de toda su organización.

#### **Audit Tool**

<span id="page-3-1"></span>而…火作凶

La herramienta de auditoría **Audit Tool** muestra un resumen de su tabla. Utilice la herramienta **Audit Tool** para ver fácilmente el tamaño, los campos, los flujos, las vistas y los procesos, así como la información general acerca de su tabla de datos.

#### <span id="page-3-0"></span>La historia

Una empresa que vende descargas de libros en línea recopila una gran cantidad de datos para entender al público objetivo y aumentar las ventas de libros en línea.

<span id="page-3-2"></span>A lo largo de la guía Introducción a Minitab Connect®, se analizan los datos de una empresa ficticia a medida que aprende a utilizar Minitab Connect. Aunque Minitab Connect es una plataforma poderosa que puede manejar grandes y complicados conjuntos de datos, nuestros ejemplos generalmente son simples para ilustrar las funciones disponibles en la plataforma.

**Nota:** El conjunto de datos primario para este ejemplo se ubica en la Minitab Data Set Library (Biblioteca de conjunto de datos de Minitab). Los pasos para abrir este conjunto de datos se encuentran en la sección [Importar datos de un archivo de datos existente a una tabla de Minitab](#page-4-2) [Connect](#page-4-2) en la página 5 (Importar datos desde un archivo de datos existentes hacia una tabla de Minitab Connect).

Puede seguir los capítulos en secuencia o puede saltase al capítulo de interés. Las áreas centrales incluyen la apertura de conjuntos de datos, la creación de nuevas tablas y formularios, la creación de conexiones, la visualización de datos y la generación de informes de resultados.

**Sugerencia:** Es posible que le resulte útil crear sus propias carpetas al guardar las tablas y gráficas de los ejemplos de esta guía. O bien, puede utilizar nombres únicos para que los demás usuarios de su plataforma no sobrescriban su trabajo.

# <span id="page-4-0"></span>**2.** Preparar sus datos para el análisis

<span id="page-4-4"></span>A menudo, el primer paso en el análisis de datos es preparar los datos. En muchos casos, tiene demasiados datos o datos con formato incorrecto. Es importante limpiar y crear subconjuntos de datos para centrarse en las variables de interés. Utilice la herramienta de preparación **Prep Tool** para hacer lo siguiente:

- Crear una vista de datos personalizada para explorar sus datos con facilidad
- Diseñar y ejecutar una preparación de datos personalizada
- <span id="page-4-1"></span>• Exportar un informe de datos

#### <span id="page-4-8"></span><span id="page-4-7"></span>Crear una vista de resumen de sus datos

<span id="page-4-5"></span>Puede crear una vista personalizada de sus datos para que pueda resaltar los campos de interés. Cada tabla de datos puede tener múltiples vistas que pueden guardarse y nombrarse. Estas vistas pueden utilizarse en toda la plataforma para facilitar los informes y el análisis de los datos. Las vistas no cambian los datos reales, sino que solo cambian la presentación de los datos. En cualquier momento puede seleccionar **Reset Config**<sup>o</sup> (restablecer configuración) para ver todos los datos de la tabla.

<span id="page-4-2"></span>En este ejemplo, el analista de mercadotecnia recopila los datos de ventas diarias. Para centrarse en el desglose diario de las descargas por categoría, el analista de mercadotecnia crea una vista nueva de los datos que solo incluye las variables de interés.

#### <span id="page-4-3"></span>Importar datos de un archivo de datos existente a una tabla de Minitab Connect

<span id="page-4-6"></span>En primer lugar, el analista de mercadotecnia importa los datos datos de un archivo de Microsoft Excel (.xlsx) hacia una tabla nueva de Minitab Connect. Una vez importado el archivo, los datos de Minitab Connect son independientes del archivo de datos original. Por lo tanto, los cambios realizados en una fuente no afectarán a la otra. Sigas estas instrucciones para crear una tabla estándar desde un archivo de datos existente.

1. En la pantalla **Home** (Inicio), seleccione el botón **Connect** para abrir el panel **Navigation** (Navegación). En **Tables**, seleccione **Add New Table**.

O bien, en la pantalla **Home** (Inicio), seleccione el botón **ADD** (AGREGAR) en **Tables** (Tablas).

- 2. En la pestaña **Dataset** (conjunto de datos), indique lo siguiente:
	- a. En **Name** (Nombre), escriba Descargas en línea para identificar la nueva tabla.
	- b. En **Folder** (Carpeta), seleccione el botón más para crear una carpeta nueva.

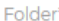

Select an Option

– (<del>T</del>)

**Sugerencia:** Es posible que le resulte útil crear sus propias carpetas al guardar las tablas y gráficas de los ejemplos de esta guía. O bien, puede utilizar nombres únicos para que los demás usuarios de la plataforma no sobrescriban su trabajo.

- c. En **Name** (Nombre), escriba Descargar datos para asignar un nombre a la carpeta que almacena la nueva tabla.
- d. En **Parent**, mantenga /(root) para crear la carpeta nueva en el nivel raíz de Minitab Connect. Como alternativa, puede explorar otra ubicación para crear la carpeta nueva.
- e. Seleccione **Savea** (Guardar).
- f. En **Status**, seleccione **Development**.

También puede introducir campos opcionales, que sean útiles para describir el conjunto de datos.

3. En la galería **Tables** (Tablas), seleccione **File/Text/Template**.

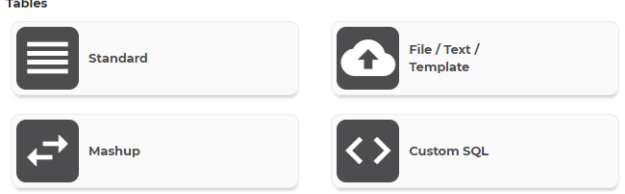

- <span id="page-5-1"></span>4. En **Import Type** (Tipo de importación), seleccione **File** (Archivo) y navegue hacia su archivo. Para este ejemplo, utilice el conjunto de datos de Minitab Data Set Library (Biblioteca de conjunto de datos de Minitab), [Datos de descargas en línea](https://support.minitab.com/es-mx/datasets/getting-started-guide-data-sets/online-downloads-data/).
- <span id="page-5-2"></span>5. Seleccione **Save<sup>d</sup>** (Guardar).

Minitab >

Al guardar la tabla, se abre la herramienta **Prep Tool <sup>火</sup>**. Seleccione **Reset Config** <sup>o</sup> (restablecer configuración) para ver los datos.

**Nota:** Seleccione el botón **Notifications and Issues** (Notificaciones y problemas) para mostrar los problemas con sus datos. Por ejemplo, puede ver si los datos se han importado correctamente.

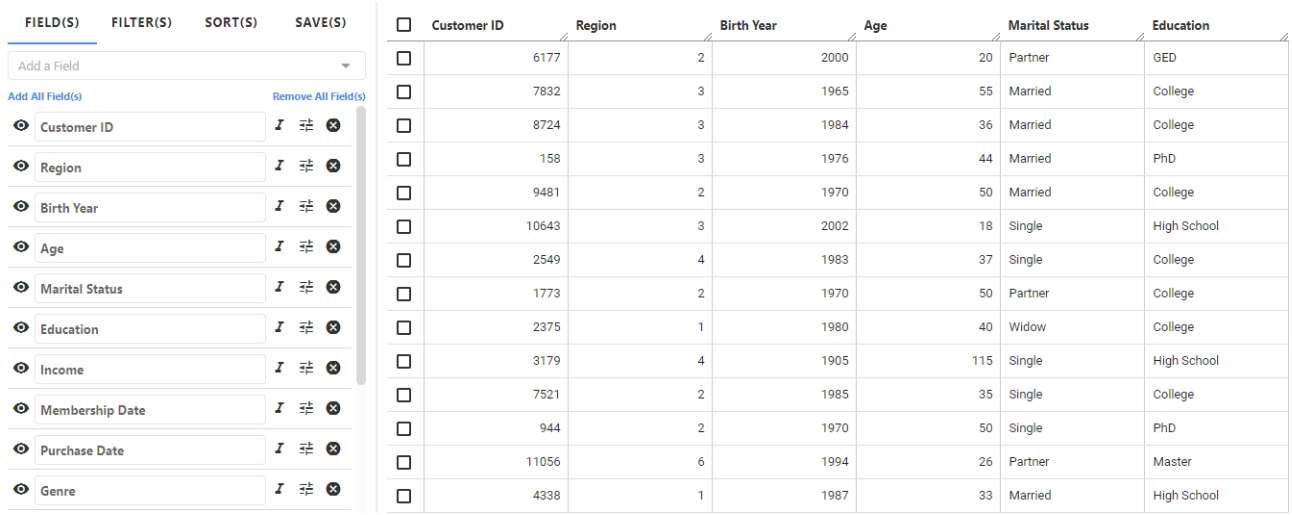

#### <span id="page-5-0"></span>Crear una vista de resumen de sus datos

<span id="page-5-3"></span>A continuación, el analista especifica los campos de interés. Dado que el analista desea un resumen del total de descargas por género y por fecha de compra, se crea una vista con estos campos y uno de los campos del sistema creados por Minitab Connect.

**Nota:** Cada tabla de datos incluye cuatro campos del sistema , creados por Minitab Connect y que ayudan a identificar los datos. No puede eliminar campos del sistema de la tabla; sin embargo, no aparecen a menos que los agregue a una vista.

Siga estas instrucciones para crear una vista de resumen de los datos.

1. En la pestaña **Fields** (Campos), seleccione **Remove All Fields** (Eliminar todos los campos) para iniciar con una lista de campos vacía.

Dependiendo del número de columnas, puede ser más fácil agregar o eliminar campos.

- Minitab >
- 2. En Add a Field (Agregar un campo), seleccione los campos que desea agregar a la vista.

Para este ejemplo, agregue Fecha de compra y Género.

Para este ejemplo, también necesitamos agregar System: ID (Sistema: identificador), que es un identificador único para cada registro.

- 3. En System: ID (Sistema: identificador), seleccione el botón View<sup>z</sup> (Vista).
- 4. Seleccione **Add Prep** (Agregar preparación) y seleccione **Count** (Contar). Para este ejemplo, el analista desea un resumen de cada género para cada día.
- 5. Seleccione **Savea** (Guardar).
- 6. En **View**, seleccione **New View**. En **Name** (Vista), ingrese Resumen diario de género para identificar la vista nueva.
- 7. Seleccione **Save** (Guardar).

Ahora tiene una vista guardada llamada Resumen diario de género que puede utilizar en toda la plataforma de Minitab Connect para ver los datos del resumen.

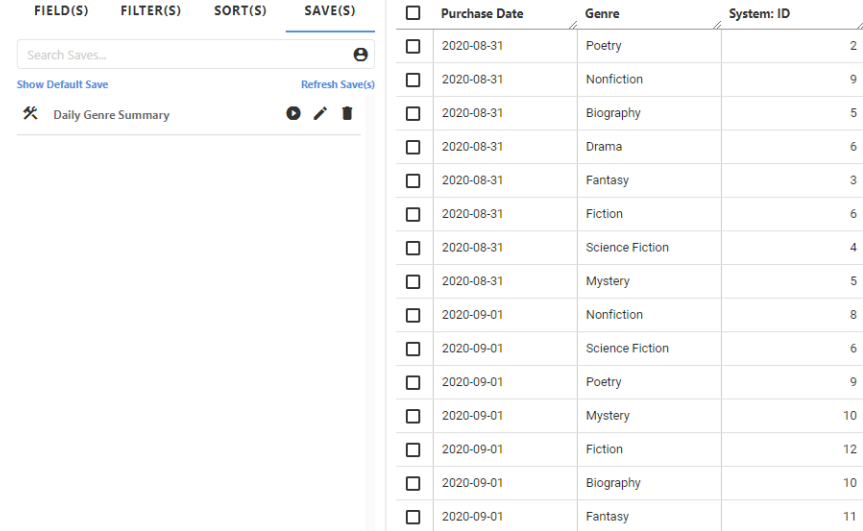

Cuando se agregan preparaciones de datos agrupados **Count** (Recuento), **Sum** (Suma), **Min** (Mínimo) o **Max** (Máximo), los resultados se organizan por medio de otros campos que no tienen una **Prep** (Preparación) agrupada. Para este ejemplo, los datos se ordenan por Fecha de compra y Género.

**Sugerencia:** Es posible que le resulte útil cambiar el nombre del campo del sistema por un nombre más significativo. En la pestaña **Fields** (Campos), resalte el nombre que desea cambiar e introduzca un nombre nuevo.

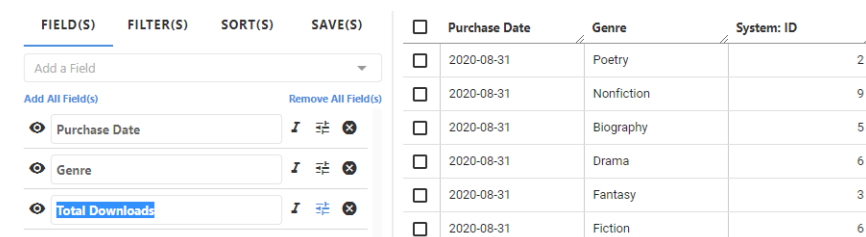

<span id="page-6-0"></span>En este ejemplo, Descargas totales es más descriptivo.

Puede crear otras vistas en cualquier momento. Abra la herramienta de auditoría **Audit Tool De** para ver una lista de todas las vistas para la tabla activa.

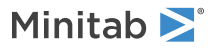

#### <span id="page-7-0"></span>Enviar una exportación de una vista por correo electrónico

<span id="page-7-2"></span>Una vez creada una vista, puede exportar los datos de de esta vista para compartirlos con otros usuarios. En este ejemplo, un analista de mercadotecnia envía un correo electrónico del resumen diario al equipo de mercadotecnia. Siga estas instrucciones para crear una exportación de la vista de datos.

- 1. Desde la herramienta **Prep Tool <sup>头</sup>**, seleccione el botón **Export □** (Exportar).
- 2. En el cuadro de diálogo **Export Data** (Exportar datos), escriba lo siguiente:
	- a. En **Export**, seleccione **New Export**.
	- b. En **Name** (Nombre), indique Exportación diaria de géneros.
	- c. En **View** (Vista), seleccione Resumen diario de géneros para seleccionar la visa que se exportará.
	- d. En **Delivery**, seleccione **Email Attachment**.

También puede enviar un correo electrónico como datos adjuntos en línea.

<span id="page-7-3"></span>**Nota:** Cuando envía información desde Connect por correo electrónico, se recomienda que seleccione una opción de cifrado de correo electrónico en el menú desplegable **PGP / GPG Encryption**.

- 3. En la pestaña **Delivery** (Entrega), indique lo siguiente:
	- a. En **Email To** (Enviar correo electrónico a), introduzca las direcciones de correo electrónico, separadas por comas, de los destinatarios de la exportación.

Seleccione el icono de sobre **E** para completar el campo con su dirección de correo electrónico.

b. En **Email Subject** (Asunto del correo electrónico), escriba el encabezado de asunto del correo electrónico.

Para este ejemplo, mantenga la otra configuración predeterminada. También puede introducir campos opcionales, que sean útiles para describir su exportación.

- 4. Seleccione **Save**.
- <span id="page-7-1"></span>5. Seleccione **Run**.

Ahora tiene una exportación guardada llamada Exportación diaria de géneros que puede utilizar en toda la plataforma de Minitab Connect para ver los datos del resumen. Puede crear otras exportaciones en cualquier momento.

Abra la herramienta de auditoría **Audit Tool p**ara ver una lista de todas las exportaciones para la tabla activa.

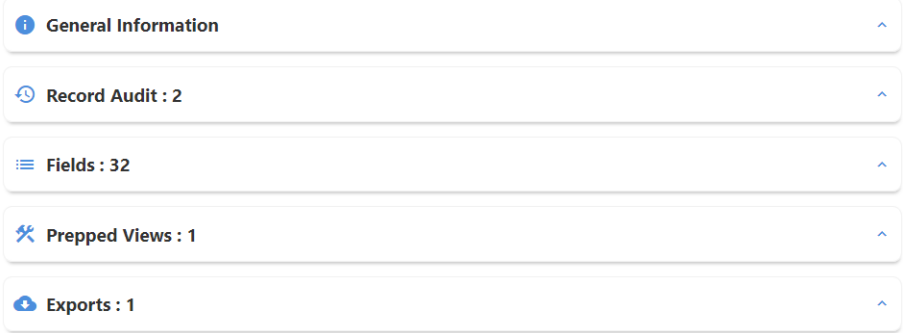

Actualmente, esta tabla tiene 32 campos, una vista preparada y una exportación. Expanda cada sección para ver más detalles.

# <span id="page-8-0"></span>**3.** Envíe sus datos a Minitab Connect

Todos los datos utilizados por Minitab Connect se almacenan dentro de tablas. Puede agregar datos a una tabla de Minitab Connect en varias formas diferentes.

- Cree una tabla estándar e introduzca los datos de forma manual
- Cree una conexión para importar sus datos una sola vez o con la frecuencia que especifique
- Utilice SQL personalizado para extraer datos de un conjunto de datos existente
- Importe los datos desde un archivo
- <span id="page-8-1"></span>• Combine dos o más conjuntos de datos existentes

#### <span id="page-8-2"></span>Agregar una tabla nueva

En este ejemplo, un representante de servicio al cliente introduce los datos de reclamación del cliente en una tabla estándar. El representante habla por teléfono o chatea en línea con el cliente sobre sus inquietudes.

#### <span id="page-8-3"></span>Crear una tabla estándar para incluir los campos especificados

En primer lugar, el representante del cliente crea una tabla estándar con los campos requeridos. Para este sencillo ejemplo, el representante del cliente recopila la fecha, el identificador de cliente, la región del cliente y el tipo de problema. Siga estas instrucciones para crear una tabla estándar para el registro manual de datos.

1. En la pantalla **Home** (Inicio), seleccione el botón **Connect** para abrir el panel **Navigation** (Navegación). En **Tables**, seleccione **Add New Table**.

O bien, en la pantalla **Home** (Inicio), seleccione el botón **ADD** (AGREGAR) en **Tables** (Tablas).

- 2. En la pestaña **Dataset** (conjunto de datos), indique lo siguiente:
	- a. En **Name** (Nombre), escriba Problemas de descarga para identificar la nueva tabla.
	- b. En **Folder** (Carpeta), seleccione el botón más para crear una carpeta nueva.

Folder\*

Select an Option

- c. En **Name** (Nombre), escriba Equipo del cliente para asignar un nombre a la carpeta que almacena la tabla nueva.
- d. En **Parent** (Matriz), mantenga /(root) para crear la nueva carpeta en el nivel raíz. Como alternativa, puede explorar otra ubicación para crear la carpeta nueva.
- e. Seleccione **Saved** (Guardar).
- f. En **Status**, seleccione **Development**.

También puede introducir campos opcionales, que sean útiles para describir el conjunto de datos.

 $-\left( f\right)$ 

3. En **Tables**, seleccione **Standard**.

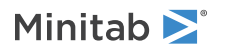

4. En la pestaña **Setup** (Configuración), agregue un campo nuevo para cada variable de su tabla. Click to add a field (Seleccionar para abrir un campo) abre un campo de entrada de datos.

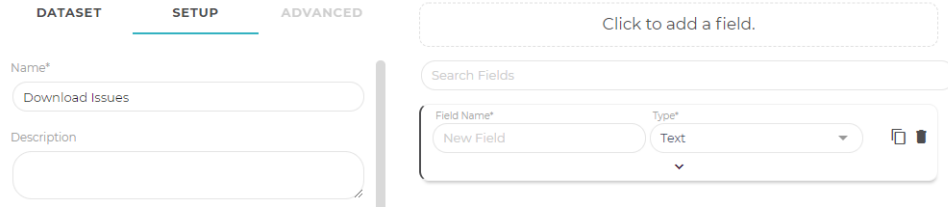

- a. En **Field Name** (Nombre del Campo), indique Fecha.
- b. En **Type**, seleccione **Date**.
- c. Seleccione la flecha hacia abajo para expandir este campo. En **Format**, seleccione **Date**.

También puede introducir campos opcionales, que sean útiles para describir el conjunto de datos.

5. Repita el paso #4 para Id. de cliente, Región del cliente e Emitir.

Los campos Id. de cliente y Región del cliente son numéricos, y el campo Emitir es de texto.

**Nota:** Para los campos **Text** (de texto) y **Number** (numéricos), los valores de longitud predeterminados generalmente son adecuados, pero puede aumentarlos o disminuirlos según lo desee.

<span id="page-9-3"></span>6. Seleccione **Savea** (Guardar).

Al guardar la tabla, se abre la herramienta de preparación **Prep Tool <sup>火</sup>y** de este modo puede agregar los datos a la tabla.

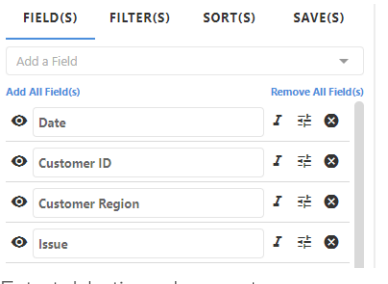

#### No record(s)

<span id="page-9-0"></span>Esta tabla tiene los cuatro campos que agregó. Seleccione Add a Field (Agregar un campo) en la parte superior de esta lista para agregar cualquiera de los campos del sistema a esta vista.

**Nota:** Utilice la herramienta **Base Tool** para agrear más campos de datos en esta tabla.

#### <span id="page-9-2"></span><span id="page-9-1"></span>Crear un campo de lista para una variable

En la siguiente sección, [Agregar un formulario nuevo](#page-11-0) en la página 12 (Agregar formulario nuevo), el equipo de servicio al cliente crea un formulario para recopilar datos. Dado que el equipo desea usar valores estándar para la región del cliente y el tipo de problema, el analista especifica una lista para estos campos para crear listas desplegables en el formulario de recopilación de datos.

Siga estas instrucciones para crear listas desplegables para la región del cliente y el problema.

1. Abra la herramienta **Base Tool** 

- Minitab<sup>y</sup>
- 2. En la pestaña **Setup** (Configuración), expanda el campo Región del cliente.
	- a. Cambie la opción **Type** (Tipo) de **Number** (Número) a **List** (Lista).
	- b. En **Format**, seleccione **Drop Down**.
	- c. En **Value Type**, seleccione **User Entered**.
	- d. En **Values**, ingrese 1, 2, 3, 4, 5, 6, 7. Utilice la tecla Enter entre los valores para que cada problema aparezca en una línea independiente.

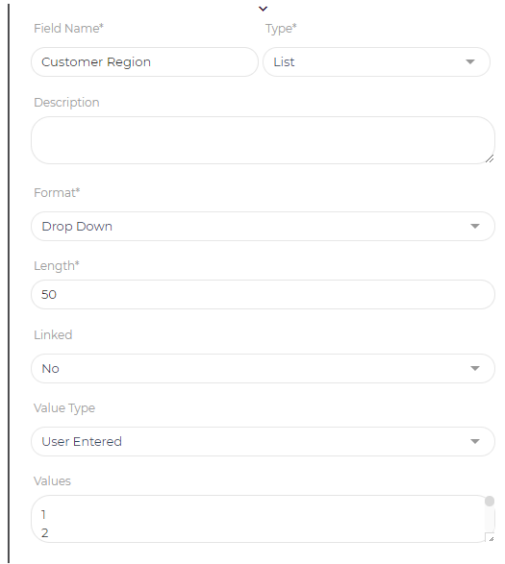

- 3. Repita el Paso #2 para Issue (Problema).
	- a. Cambie la opción **Type** (Tipo) de **Text** (Número) a **List** (Lista).
	- b. En **Format**, seleccione **Drop Down**.
	- c. En **Value Type**, seleccione **User Entered**.
	- d. En **Values** (Valores), ingrese Explorador, Facturación incorrecta), Enlace incorrecto, Devolución, Otro. Utilice la tecla Enter entre los valores para que cada problema aparezca en una línea independiente.
- <span id="page-10-0"></span>4. Seleccione **Saved** (Guardar).

#### Agregar datos a la nueva tabla

A continuación, el analista introduce datos en la tabla .

- 1. Abra la herramienta **Prep Tool <sup>奖</sup>**.
- 2. Seleccione **Add<sup>o</sup>** (Agregar) y complete los campos deseados.
- 3. Seleccione **Submit** (Enviar) para agregar el registro a la tabla.
- 4. Si desea importar varios registros al mismo tiempo, utilice el botón **Import + (Importar).** 
	- En **Type** (Tipo), seleccione **Text** (Texto) para copiar y pegar varios registros al mismo tiempo.
	- En **Type** (Tipo), seleccione **File** (Archivo) para importar un archivo con todos los registros.

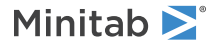

#### <span id="page-11-0"></span>Agregar un formulario nuevo

En la sección anterior, el representante del cliente creó una tabla estándar con los campos requeridos. Sin embargo, dado que todo el equipo de servicio al cliente necesita estandarizar la recopilación de datos, el equipo decide crear un formulario al que todos los miembros del equipo puedan acceder.

<span id="page-11-1"></span>Puede utilizar la herramienta de formularios **Form Tool** para diseñar formularios personalizados que tengan instrucciones específicas para el usuario para minimizar los errores de entrada de datos. A continuación, las entradas de datos se almacenan en la tabla de datos correspondiente.

Para este ejemplo, cree un formulario para recopilar la fecha, el identificador del cliente, la región del cliente y el tipo de problema. Siga estas instrucciones para crear un formulario nuevo para la entrada manual de datos.

- 1. Vaya al panel **Navigation** (Navegación). En **Forms**, seleccione **Add New Form**.
- 2. En la pestaña **Info** (Información), indique lo siguiente:
	- a. En **Name** (Nombre), ingrese Formulario de problemas de descarga.
	- b. En **Table** (Tabla), seleccione Problemas de descarga. Minitab Connect completa este campo cuando se genera un formulario a partir de una tabla.
	- c. En **Type**, seleccione **Single**.
	- d. En **Type**, seleccione **External**.

Para este ejemplo, mantenga la otra configuración predeterminada. También puede introducir campos opcionales, que sean útiles para describir su conjunto de datos.

3. Seleccione **Add Element**.

Para este ejemplo, agregue elementos la fecha, el identificador del cliente, la región del cliente y el tipo de problema.

- 4. En **Type** (Tipo), seleccione Date (Fecha). En **Options**, seleccione **Required**.
- 5. Seleccione **Add** (Agregar) para guardar el elemento Fecha.
- 6. Seleccione **Add Element**. En **Type** (Tipo), seleccione Id. De Cliente. En **Options**, seleccione **Required**.
- 7. Seleccione **Add** (Agregar) para guardar el elemento Id. De Cliente.
- 8. Seleccione **Add Element**. En **Type** (Tipo), seleccione Región Del Cliente e indique lo siguiente:
	- a. En **Help Text** (Texto de ayuda), escriba Escriba un entero entre 1 y 7 para representar la región del cliente. Esta instrucción se mostrará en el formulario.
	- b. En **Options**, seleccione **Required**.
- 9. Seleccione **Add** (Agregar) para guardar el elemento Región Del Cliente.
- 10. Seleccione **Add Element**. En **Type** (Tipo), seleccione Emitir e indique lo siguiente:
	- a. En **Help Text** (Texto de ayuda), escriba Ingrese el motivo de la queja: Navegador, Facturación incorrecta, Enlace incorrecto, Devolución u Otro..

Esta instrucción se mostrará en el formulario.

- b. En **Options**, seleccione **Required**.
- 11. Seleccione **Add** (Agregar) para guardar el elemento Emitir.

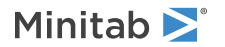

12. Seleccione **Save** (Guardar) para guardar el formulario.

**Sugerencia:** Otra forma de crear un formulario nuevo es desde la herramienta **Flow Tool** . En la pestaña **Inputs** (Entradas), seleccione el icono más <sup>o</sup> que se encuentra junto a la opción **Forms** (Formularios) para agregar un formulario nuevo. Puede seguir los mismos pasos anteriores.

Al guardar el formulario, puede alternar entre el **Form** (Formulario) y el **Form (Base)** (Formulario (Base)).

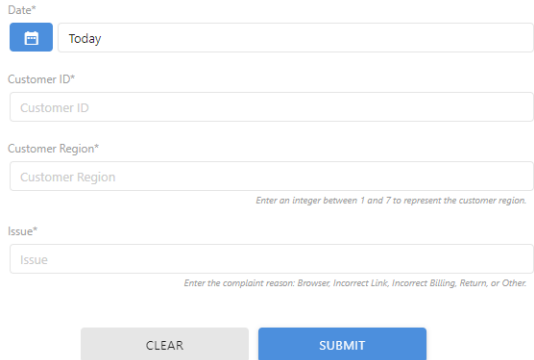

Utilice la herramienta **Form Tool<sup>8</sup>** para introducir datos.

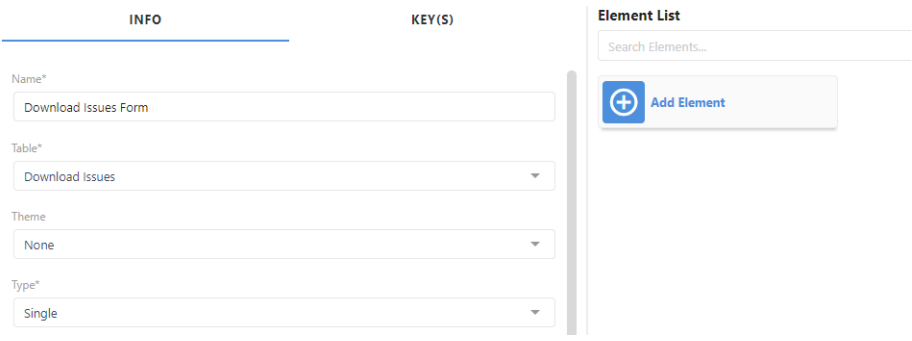

<span id="page-12-3"></span><span id="page-12-0"></span>Utilice la herramienta **Form (Base)** para actualizar su formulario.

#### Crear una conexión y programar las importaciones de datos

<span id="page-12-2"></span><span id="page-12-1"></span>En este ejemplo, un analista de mercadotecnia crea una conexión a una base de datos que contiene datos clave. Una vez configurada esta conexión, el analista puede utilizar la misma conexión para extraer datos adicionales. Siga estas instrucciones para crear una conexión para la importación de datos.

#### Crear una conexión

Minitab Connect ofrece cientos de conectores que pueden traer datos a la plataforma. Este ejemplo muestra cómo conectarse a una base de datos. Los pasos específicos dependerán del conector que seleccione.

1. En la pantalla **Home** (Inicio), seleccione el botón **Connect** para abrir el panel **Navigation** (Navegación). En **Tables**, seleccione **Add New Table**.

O bien, en la pantalla **Home** (Inicio), seleccione el botón **ADD** (AGREGAR) en **Tables** (Tablas).

2. En la pestaña **Dataset** (Conjunto de datos), debajo de **Datasets** (Conjunto de datos), busque **MySQL** o la conexión que desea crear.

- 3. En la pestaña **Setup** (Configuración), indique lo siguiente:
	- a. En **Name** (Nombre), indique el nombre que identifica la tabla.
	- b. En **Folder** (Carpeta), seleccione la carpeta que almacena la tabla o cree una carpeta nueva.
	- c. En **Status** (Estado), seleccione si la tabla está en desarrollo o en producción.
	- d. En **Backup** (Respaldar), seleccione la frecuencia con la que desea respaldar los datos.

También puede introducir campos opcionales, que sean útiles para describir el conjunto de datos.

- 4. En **Connection** (Conexión), seleccione **New Connection** (Nueva conexión) e ingrese el **Name** (Nombre) que identifica la conexión.
- 5. En **Setup**, ingrese **Hostname** y **Port**.
- 6. Seleccione **Next**.
- 7. En **Setup**, ingrese **Username** y **Password**.

Póngase en contacto con su departamento de TI si no conoce el nombre de usuario y la contraseña de la base de datos.

- 8. Seleccione **Next**.
- 9. En **Setup**, seleccione su **Database**.
- 10. Seleccione **Save**.

Ahora el analista puede extraer los datos mediante esta conexión. En el panel de **Navigation** (Navegación), en las opciones **System** > **Connections**, puede ver todas las conexiones de datos que están configuradas actualmente.

#### <span id="page-13-1"></span>Programar importaciones de datos

<span id="page-13-0"></span>A continuación, el analista especifica la frecuencia con la que se recuperan los datos de la base de datos. Si importa datos desde un tipo de conector diferente, los pasos serán diferentes.

- 1. En **Connection** (Conexión), seleccione desde dónde desea importar los datos.
- 2. En **Update Frequency** (Actualizar frecuencia), seleccione la frecuencia con la que desea importar la extracción de datos
- 3. En la pestaña **Setup** (Configuración), seleccione **Type of Pull** (Tipo de extracción), después seleccione **Next** (Siguiente).
	- **Single Table** (Tabla individual) para extraer datos de una tabla
	- **Multiple** (Múltiple) para extraer datos de varias tablas
	- **All** (Todo) para extraer datos de todas las fuentes de datos

En este ejemplo, el analista selecciona **Single Table** (Tabla individual). Si selecciona **Multiple** (Múltiple) o **All** (Todo), necesita especificar el resto de las fuentes de datos que se utilizarán.

- 4. En **Setup** (Configuración), puede especificar si desea utilizar su propio SQL. En **Skip to SQL** (Saltar e ir a SQL), seleccione una de las siguientes opciones:
	- **No** para utilizar los pasos de configuración predeterminados. Un proceso paso a paso le guía a través de las opciones.
	- **Yes** (Sí) si está familiarizado con SQL y desea introducir su propio código.
- 5. En **Table** (Tabla), seleccione la tabla que contiene los datos y después seleccione **Next** (Siguiente).
- 6. En **Setup** (Configuración), seleccione los campos de datos y después seleccione **Next** (Siguiente).
- Minitab<sup>y</sup>
- 7. En **Setup** (Configuración), agregue un filtro si lo desea y después seleccione **Next** (Siguiente). Por ejemplo, puede escribir un filtro para Date (Fecha) si desea especificar un intervalo de fechas.
- 8. Seleccione **Save<sup>n</sup>** (Guardar) para ejecutar la extracción de datos.

<span id="page-14-4"></span>Al guardar la tabla, se abre la herramienta **Prep Tool<sup> 火</sup>.** Puede mostrar las notificaciones para ver si los datos se han importado correctamente. Seleccione **Reset Config**<sup>o</sup> (restablecer configuración) para ver los datos.

#### <span id="page-14-0"></span>Modificar un flujo de datos

<span id="page-14-2"></span>En este ejemplo, un analista de mercadotecnia genera datos semanales, pero desea volver a programar y generar los flujos de datos diariamente. Siga estas instrucciones para modificar la programación del flujo de datos.

#### <span id="page-14-3"></span>Modificar la programación de datos

<span id="page-14-1"></span>En este ejemplo se muestra un cambio programado de datos semanales a datos diarios. Los pasos específicos dependen del tipo de desencadenador de flujo que seleccione.

- 1. Abra la herramienta de flujos **Flow Tool\*\***.
- 2. Seleccione el flujo programado existente para abrir el cuadro de diálogo **Modify Flow Trigger** (Modificar desencadenador de flujo).
- 3. En **Type** (Tipo), seleccione una de las siguientes opciones:
	- **Manual** ejecuta el proceso cuando se solicita.
	- **Scheduled** (Programado) ejecuta el proceso según lo especificado por una programación.
	- **Data Event** (Evento de datos) ejecuta el proceso cuando se insertan o se actualizan nuevos datos, o cuando se eliminan los datos antiguos.
	- **Form Submission** (Envío de formularios) ejecuta el proceso cuando se envía un formulario.
	- **Flow Completion** (Conclusión del flujo) permite encadenar varios flujos de datos. Por ejemplo, puede utilizar **Flow Completion** (Conclusión del flujo) para ejecutar el flujo 2 después de ejecutar el flujo 1, o puede utilizar flujos de diferentes conjuntos de datos.
- 4. Para este ejemplo, el analista selecciona **Scheduled** (Programado).
- 5. En **Frequency** (Frecuencia), seleccione **Daily** (Diario) y especifique la hora y las fechas de inicio y terminación.
- 6. Seleccione **Save**.

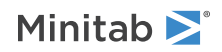

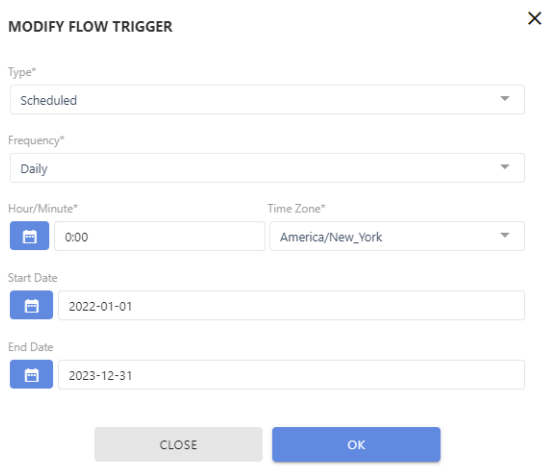

Puede introducir los detalles según sea necesario para el flujo programado.

#### Agregar un nuevo flujo a un flujo existente

<span id="page-15-1"></span><span id="page-15-0"></span>Además de la extracción diaria de datos, el analista de mercadotecnia también desea agregar la exportación del resumen diario al flujo. Los pasos específicos dependen del tipo de desencadenador de flujo que seleccione.

En este ejemplo se muestra cómo agregar un nuevo elemento de flujo con un flujo existente.

- 1. Abra la herramienta **Flow Tool**".
- 2. En el flujo programado existente, seleccione el botón **New Flow Item** (Nuevo elemento de flujo).
- 3. En **Name** (Nombre), ingrese Informe diario para nombrar el nuevo elemento de flujo.
- 4. En **Type**, seleccione **Export**.
- 5. En **Export** (Exportar), seleccione Exportar géneros diarios.
- 6. Seleccione **OK** (Aceptar) para guardar el nuevo elemento de flujo.

Al guardar el flujo, se agrega el nuevo elemento de flujo. Ahora tiene un flujo guardado que extrae datos, crea una exportación y envía por correo electrónico los datos de resumen diariamente.

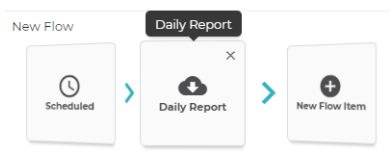

# <span id="page-16-0"></span>**4.** Envíe y extraiga sus datos a aplicaciones externas

<span id="page-16-6"></span><span id="page-16-3"></span>Con Minitab Connect usted puede empujar o extraer sus datos preparados en varias aplicaciones. Puede enviar datos con una simple exportación.Puede extraer datos configurando una conexión desde la aplicación externa para importar datosen Minitab Connect.

#### <span id="page-16-1"></span>Exportar una hoja de trabajo de Minitab ®

<span id="page-16-4"></span>Minitab Connect proporciona formas de exportar sus datos preparados a otras aplicaciones, como Minitab ® Statistical Software.

- <span id="page-16-5"></span>• Para crear una hoja de trabajo de Minitab® (MWX) para un análisis en profundidad, seleccione el **Export to Minitab** botón **desde el Prep Toolarchivo**.
- <span id="page-16-2"></span>• Para exportar a otros formatos, seleccione el **Export** botón<sup>c</sup>.

#### Conectores FTP y SFTP

Utilice un Protocolo de transferencia de archivos (FTP) o un Protocolo seguro de transferencia de archivos (SFTP) para comunicarse y transferir archivos entre un servidor y Minitab Connect. Necesita el nombre de usuario y la contraseña del servidor para acceder a los archivos e importarlos a Connect. Para un conector SFTP, también puede utilizar una clave Secure Shell (SSH) en lugar de un nombre de usuario y contraseña.

Los conectores SFTP y FTP interactúan con Connect de la misma manera; sin embargo, la conexión SFTP proporciona más seguridad que la conexión FTP.

#### Configurar una nueva conexión

Complete los siguientes pasos para configurar una conexión en Minitab Connect.

- 1. Seleccione el **Minitab Connect** botón<sup>co</sup> para abrir el **Navigation** panel.
- 2. Seleccione **Conexiones** > **del sistema** y seleccione **Agregar nueva conexión**.
- 3. Escriba a que identifique la tabla y a **Name Description** para la tabla.
- 4. En Tipo, escriba FTP o SFTP y seleccione el conector adecuado de los resultados.
- 5. En la **Setup** pestaña, escriba lo siguiente:
	- En **Baliza**, especifique por qué baliza desea que pase la conexión si tiene varias balizas. Por lo general, el valor predeterminado funciona mejor.
	- En **Host FTP** o **Host SFTP**, escriba el host del servidor.
	- Para un puerto **SFTP**, normalmente se utiliza el puerto 22.
	- Si utiliza una conexión FTP, debe introducir el nombre de **usuario** y la **contraseña** del servidor. Póngase en contacto con su departamento de TI si no conoce el nombre de usuario y la contraseña de la base de datos.
- 6. Seleccione **Siguiente**.
- 7. Para una conexión SFTP, utilice **Método de autenticación** para seleccionar si desea autenticar el servidor mediante una contraseña o una clave SSH. Si utiliza una clave SSH, Connect crea una clave pública única que debe agregar a las claves autorizadas en el servidor SFTP.
- Minitab<sup>y</sup>
- 8. En **Ruta FTP** o **Ruta SFTP**, introduzca la ruta a la conexión. El nombre de la ruta de acceso debe terminar con una barra diagonal inversa (/). Si desea conectarse a una subcarpeta, introduzca la ruta a una subcarpeta existente. Deje una sola barra diagonal inversa para conectarse a la carpeta raíz.

#### 9. Seleccione **Siguiente**.

Después de completar la instalación, Connect se comunica con el servidor para asegurarse de que las credenciales y los directorios son válidos. Si la conexión se realiza correctamente, Connect muestra una lista de archivos y carpetas que se encuentran en el servidor.

#### Exportar un archivo a una conexión

Complete los siguientes pasos para exportar datos desde una tabla de Minitab Connect.

- 1. Abra la pestaña de la **Outputs Flow Tool**<sup>\*\*</sup>.
- 2. Seleccione el signo más<sup>4</sup> junto a **Exportar** para agregar una nueva exportación.
- 3. Desde **Export**, seleccione esta opción **New Export** para configurar una exportación a un servidor. Si selecciona **One Time Download**, Connect descarga el archivo en el equipo y no crea una exportación.
- 4. Introduzca a **Name** para la exportación.
- 5. En **View**, seleccione una vista guardada de la tabla. Si selecciona **None**, Conectar exporta todos los datos de la tabla.
- 6. En **Delivery**, seleccione **Connection**.
- 7. En **Connection**, seleccione la conexión FTP o SFTP que configuró previamente.
- 8. En Ruta **FTP** o **Ruta SFTP** en la columna **Entrega** , escriba la ruta para almacenar el archivo. El nombre de la ruta de acceso debe terminar con una barra diagonal inversa (/). Si desea exportar a una subcarpeta, introduzca la ruta a una subcarpeta existente. Deje una sola barra diagonal inversa para exportar a la carpeta raíz.

Puede especificar el tipo de archivo y el nombre de archivo junto con otras opciones. Después de guardar la exportación,

<span id="page-17-0"></span>Connect la agrega a la lista de exportaciones de la **Outputs** pestaña. Seleccione **Ejecutar ©** para ejecutar la exportación.

#### Crear una conexión con Minitab Model Ops

Minitab Model Ops ofrece la capacidad de utilizar una variedad de modelos sofisticados para hacer predicciones. Puede ® configurar una conexión para que cada vez que agregue registros a una tabla, Connect envíe los nuevos datos a Minitab Model Ops. Luego, Minitab Model Ops genera predicciones para los nuevos datos y envía las predicciones de vuelta a Connect. Finalmente, Connect almacena las nuevas predicciones en la tabla original. Para obtener más información sobre Minitab Model Ops, vaya a [Minitab Model Ops](https://www.minitab.com/en-us/products/model-ops/).

**Nota:** No puede crear una conexión mediante tablas mashup, tablas SQL o tablas que prepare con una función agregada.

- 1. En el **Flow Tool**, cree un nuevo flujo y agregue un **New Flow Item**archivo .
- 2. En el **Type** menú desplegable, seleccione **Model Scoring (Minitab Model Ops)**. Seleccione una vista en el **View** menú desplegable o seleccione **None**.
- 3. En **API Key**, escriba la clave API para el modelo de Minitab Model Ops. Cuando crea una clave de API en Minitab Model Ops, hay dos ámbitos disponibles; **Administrar modelos** y **modelos de puntuación**. La clave que introduzca en Connect debe tener ambos ámbitos.
- 4. En el menú desplegable, seleccione el **Model** modelo que desee de Operaciones de Minitab Model Ops.
- Minitab >
- 5. En **Model Features** y **Model Responses**, empareje los parámetros de Minitab Model Ops con campos en Conectar. Empareje un campo para el ID de correlación MTB, cada predictor y la respuesta prevista. Si tiene una respuesta categórica, empareje también un campo para la probabilidad prevista para cada clase en la variable de respuesta. Si no empareja un parámetro con un campo, Connect no almacena los datos de ese parámetro en la tabla cuando envía datos nuevos a Minitab Model Ops.

**Nota:** Si no tiene un campo para cada parámetro de Minitab Model Ops, puede usar el **Base Tool** para agregar nuevos campos a su tabla.

6. Para ejecutar la conexión cada vez que introduzca un nuevo registro en la tabla Conectar, seleccione la casilla Manual. En el **Type** menú desplegable, seleccione **Data Event**. En , seleccione En **Event Type registros insertados**.

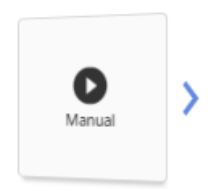

7. Asigne un nombre al flujo y guárdelo.

Cuando agrega un nuevo registro a la tabla, Connect envía los datos a Minitab Model Ops. Minitab Model Ops genera predicciones y las envía de vuelta a Connect. Connect almacena los nuevos valores en la tabla.

# <span id="page-19-0"></span>**5.** Mostrar sus datos en gráficas personalizadas

<span id="page-19-7"></span>La herramienta de visualización Minitab Connect**Visualize Tool** provee una variedad de tipos de gráficas dinámicas como diagramas de línea, diagramas de barras, nubes de palabras y muchas otras para que pueda explorar los datos con facilidad y compartir visualizaciones de forma segura.

#### <span id="page-19-1"></span>Crear una gráfica nueva

En este ejemplo, el analista de mercadotecnia desea investigar la efectividad de las campañas de correo electrónico y redes sociales. El equipo recopila datos sobre cuando un cliente acepta una oferta de correo electrónico o de redes sociales después del primer, segundo o tercer intento de oferta.

<span id="page-19-2"></span>Minitab Connect proporciona muchos tipos de gráficas para mostrar las relaciones entre las variables. Elija la gráfica que mejor se adapte a su situación.

#### <span id="page-19-4"></span><span id="page-19-3"></span>Crear una gráfica de curvas spline

Para este ejemplo, el analista desea crear una gráfica del número de ofertas aceptadas con la primera oferta por correo electrónico por fecha. El analista elige una gráfica de curvas spline. Una gráfica de curvas spline es un tipo de gráfica lineal que dibuja una línea curva entre los puntos de una series de datos. Con la gráfica de curvas spline, el analista puede determinar patrones en los datos.

- 1. Abra la tabla Online Downloads (Descargas en línea) que creó anteriormente en [Importar datos de un archivo de](#page-4-2) [datos existente a una tabla de Minitab Connect](#page-4-2) en la página 5 (Importar datos desde un archivo de datos existente hacia una tabla de Minitab Connect).
- <span id="page-19-5"></span>2. Abra la herramienta para visualizar **Visualize Tool** .
- <span id="page-19-6"></span>3. IEn la primera casilla desplegable, seleccione **Current Config** (Configuración actual). Si desea utilizar una vista específica para la fuente de datos, elija esa vista en su lugar.

**Nota:** La selección de configuración actual representa la vista activa de los datos en la herramienta de preparación **Prep Tool** . Seleccione Reset Config<sup>o</sup> (restablecer configuración) en la herramienta Prep Tool para ver todos los datos de la tabla.

- 4. En **Type**, seleccione **Spline**.
- 5. En **Metric** (Métrica), especifique los campos que se mostrarán en el eje Y de la gráfica. Para este ejemplo, seleccione Aceptar la primera oferta de correo electrónico.
- 6. En **Dimension** (Dimensiones), especifique los campos que se mostrarán en el eje X de la gráfica. Para este ejemplo, seleccione Fecha de compra.
- 7. Seleccione **Run<sup>o</sup>** (Ejecutar) para generar su gráfica.
- 8. Seleccione **Save<sup>B</sup>** (Guardar) para guardar esta imagen.
- 9. En **Visual** (Ilustración), seleccione **New Visual** (Nueva ilustración) e ingrese un **Name** (Nombre). Para este ejemplo, escriba Oferta por correo electrónico #1 por fecha.
- 10. Seleccione **Save**.

#### Ejemplo de oferta por correo electrónico #1

Aquí están nuestras primeras ilustraciones guardadas con nuestra tabla de datos.

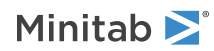

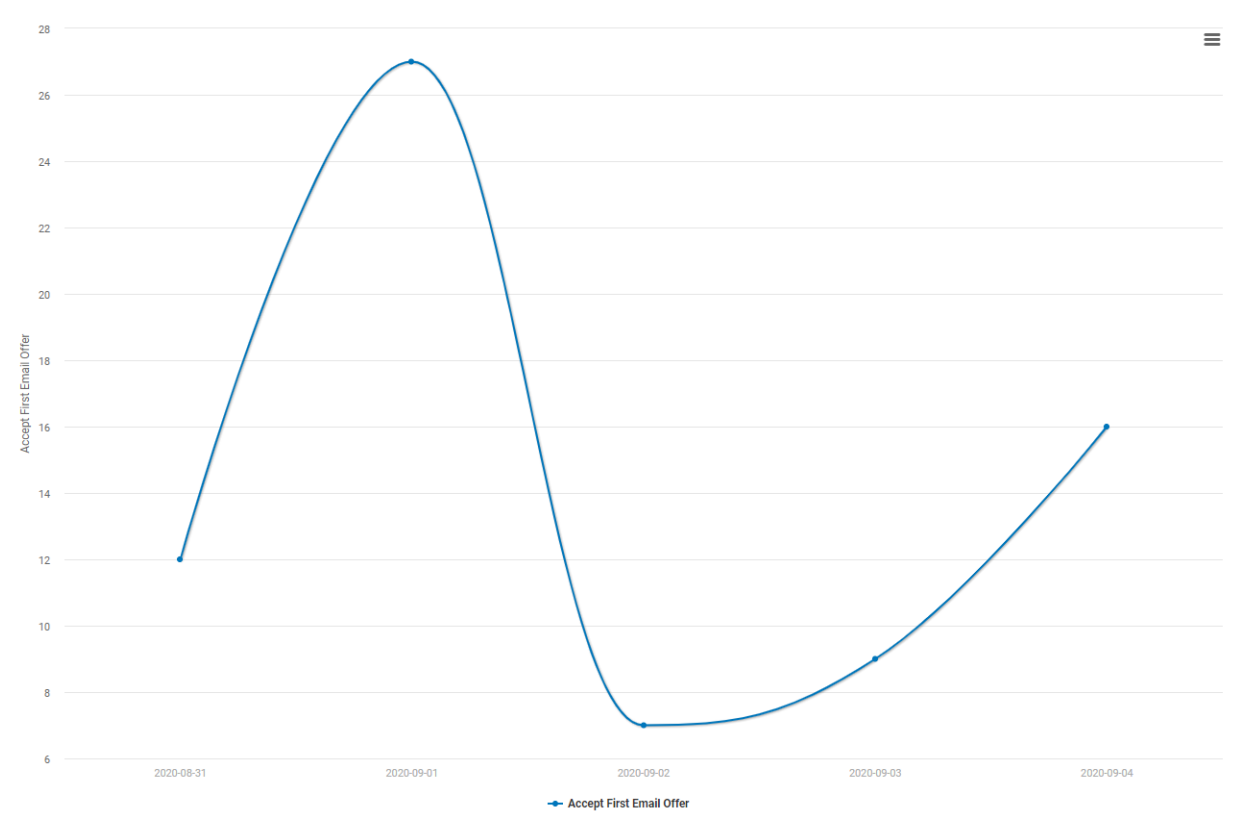

<span id="page-20-0"></span>Esta gráfica muestra el número de ofertas aceptadas con el primer correo electrónico, por fecha.

#### Modificar la gráfica de curvas spline

En la sección anterior, el analista creó una gráfica que muestra el número de aceptaciones de la primera oferta por correo electrónico. Minitab Connect tiene muchas opciones para agregar variables y personalizar las gráficas. El analista decide agregar más variables y personalizar las opciones de escala.

#### <span id="page-20-1"></span>Agregar más variables a su gráfica

En este ejemplo, el analista desea agregar datos a partir de la segunda y la tercera oferta por correo electrónico, así como de las ofertas por redes sociales.

- 1. Abra la gráfica Oferta por correo electrónico #1 por fecha que creó anteriormente en #unique\_32 (Crear gráfica de curvas spline).
	- a. Desde la herramienta **Visualize Tool** , abra la pestaña **Saves**.
	- b. Haga clic en **Run<sup>o</sup>** (Ejecutar) para abrir la gráfica.

Oferta por correo electrónico #1 por fecha.

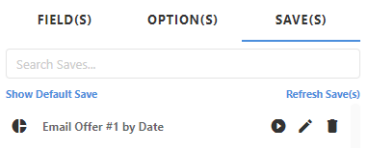

2. En la pestaña **Fields**, seleccione **Add Metric**.

- Minitab<sup>y</sup>
- 3. En **Metric**, seleccione Aceptar segunda oferta de correo electrónico.
- 4. Seleccione **Add Metric**.
- 5. En **Metric**, seleccione Aceptar tercera oferta de correo electrónico.
- 6. Seleccione **Run** (Ejecutar) para generar su gráfica.
- 7. Seleccione **Save<sup>B</sup>** (Guardar) para guardar esta imagen.
- 8. En **Visual** (Ilustración), seleccione **New Visual** (Nueva ilustración) e ingrese un **Name** (Nombre). Para este ejemplo, escriba Todas las ofertas por correo electrónico por fecha.
- 9. Seleccione **Save**.

#### Ejemplo de todas las ofertas de correo electrónico

Ahora tenemos dos ilustraciones guardadas con nuestra tabla de datos.

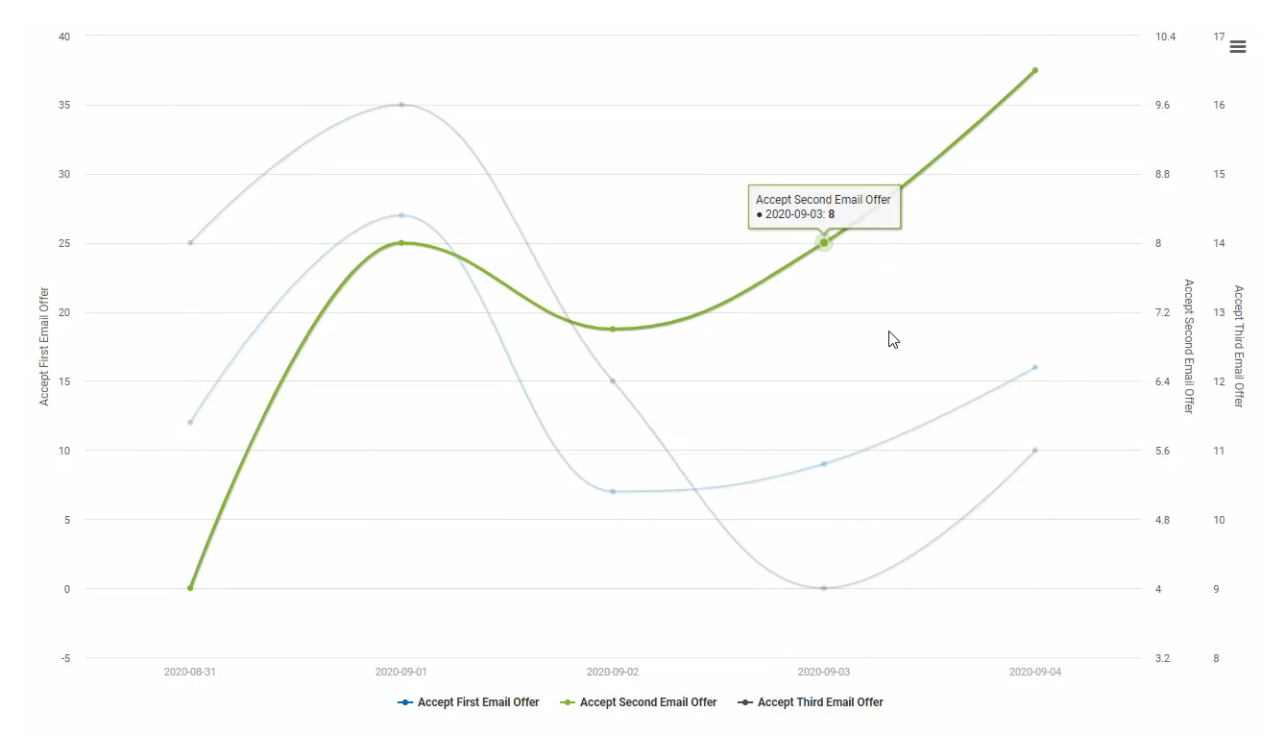

Esta gráfica muestra el número de ofertas por correo electrónico aceptadas, por fecha. Al mantener el mouse sobre las líneas, puede ver las etiquetas de datos que identifican los puntos de datos individuales. Esta etiqueta de datos muestra que se aceptaron 8 ofertas del segundo intento de correo electrónico enviado el 3 de septiembre.

#### Ejemplo de todas las ofertas por correo electrónico y por redes sociales

Repita los pasos anteriores para agregar los datos de las ofertas por redes sociales. Agregue Aceptar la primera oferta de SM, Aceptar segunda oferta de SM y Aceptar tercera oferta de SM.

Minitab >

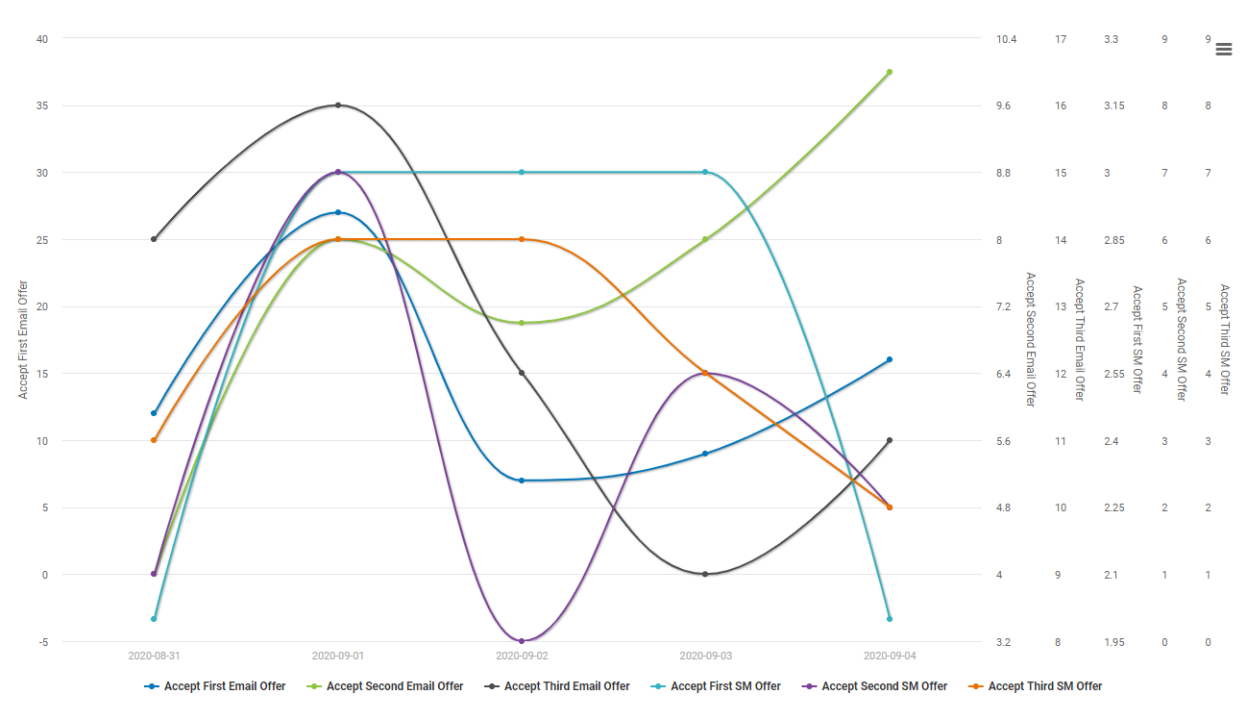

Esta gráfica muestra el número de ofertas por correo electrónico y por redes sociales aceptadas, por fecha.

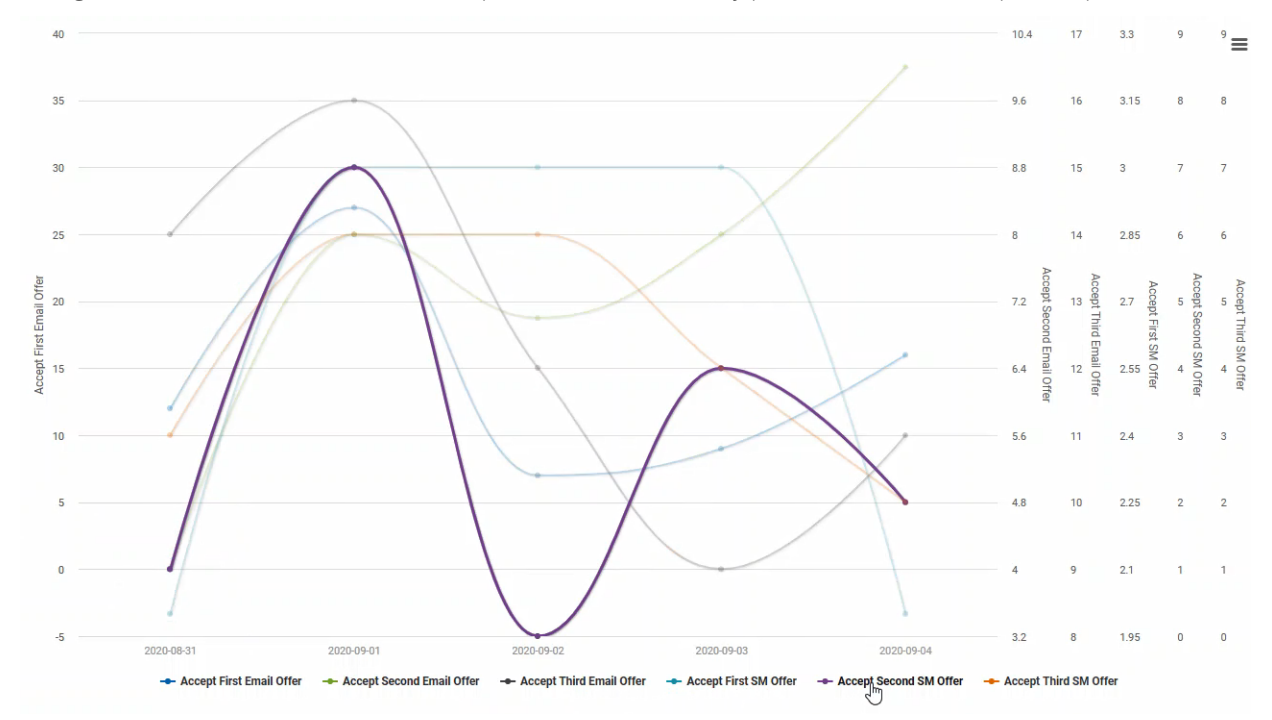

<span id="page-22-0"></span>Puede agregar o eliminar variables individuales seleccionándolas desde la leyenda. También puede mantener el mouse sobre una variable determinada de la leyenda para resaltarla.

#### <span id="page-22-1"></span>Utilizar la misma escala para comparar variables

En la sección anterior, el analista creó una gráfica que muestra el número de ofertas por correo electrónico o por redes sociales aceptadas. Observe que cada campo tiene una escala única. Sin embargo, en la mayoría de los casos, es más fácil comparar variables cuando las escalas son las mismas. Siga estas instrucciones para utilizar la misma escala.

1. Desde la herramienta **Visualize Tool v**, abra la pestaña **Fields**.

- 2. Seleccione el botón  $\vec{x}$  que se encuentra a un lado del campo Aceptar la primera oferta de correo electrónico (Primera oferta por correo electrónico aceptada) para acceder a más opciones para este campo.
- 3. En **Axis Label** (Etiqueta del eje), escriba Aceptaciones.
- 4. Seleccione otra vez el botón  $\vec{x}$  para cerrar las opciones de este campo.
- 5. Seleccione el botón  $\neq$  que se encuentra a un lado de la opción Aceptar segunda oferta de correo electrónico y debajo de la **Axis Label** (Etiqueta del eje), escriba Aceptaciones.
- 6. Repita estos pasos para actualizar todas las etiquetas del eje para que indiquen Aceptaciones.
- 7. Seleccione **Run<sup>o</sup>** (Ejecutar) para generar su gráfica.
- 8. Seleccione **Saved** (Guardar) para guardar esta imagen.
- 9. En **Visual** (Ilustración), seleccione **New Visual** (Nueva ilustración) e ingrese un **Name** (Nombre). Para este ejemplo, escriba Todas las ofertas en la misma escala.
- 10. Seleccione **Save**.

Minitab >

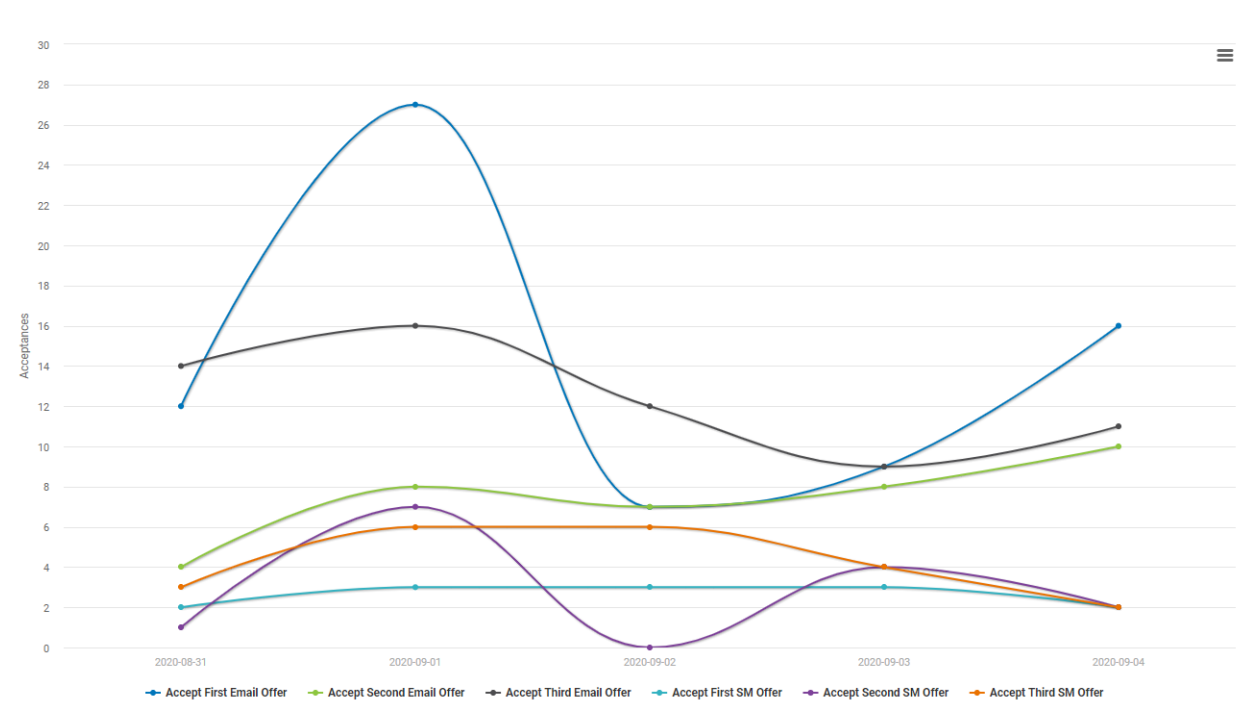

Esta gráfica muestra el número de ofertas por correo electrónico y por redes sociales aceptadas, por fecha, utilizando la misma escala para facilitar la comparación.

#### <span id="page-23-0"></span>Agregar un desglose a su gráfica

En la sección anterior, el analista creó una gráfica que muestra el número de ofertas por correo electrónico o por redes sociales aceptadas, con la misma escala. Vamos a agregar un desglose para ver estos datos agrupados por tipo de género.

- 1. Desde la herramienta **Visualize Tool** , abra la pestaña **Fields**.
- 2. En la pestaña **Fields**, seleccione **Add Breakdown**.
- 3. En **Breakdown**, seleccione Género.
- Minitab<sup>y</sup>
- 4. Seleccione **Run<sup>o</sup>** (Ejecutar) para generar su gráfica.

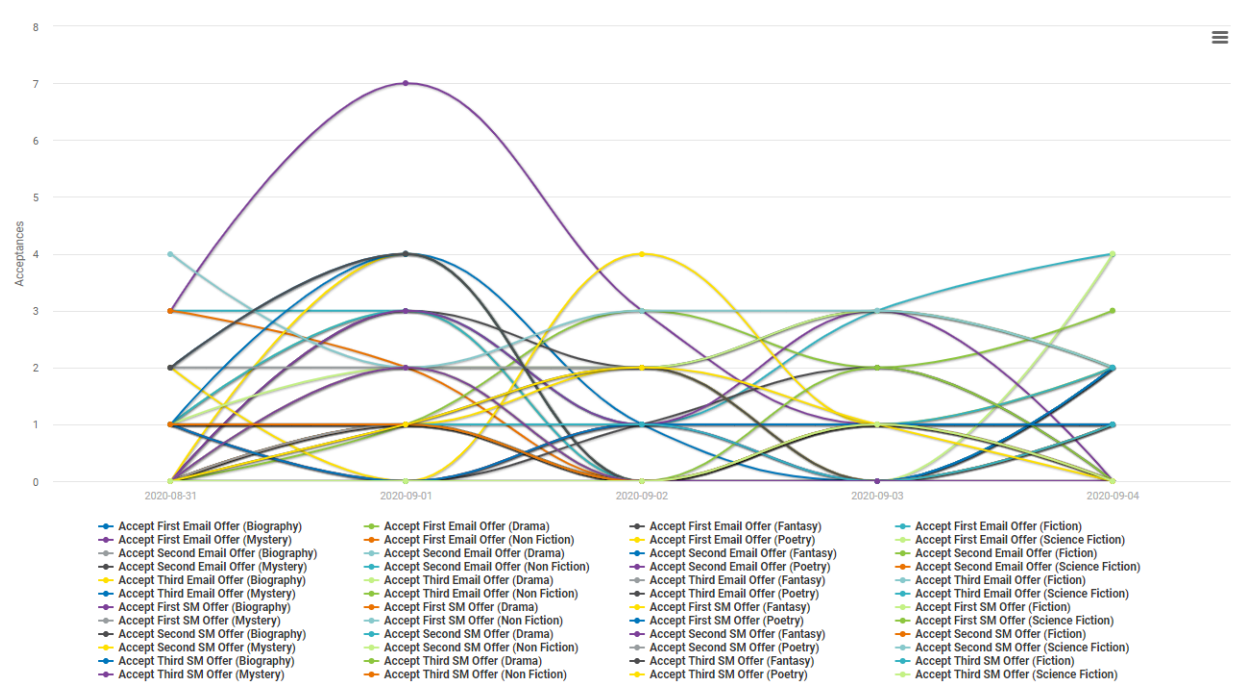

Esta gráfica muestra el número de ofertas por correo electrónico y por redes sociales aceptadas, por fecha y por género, utilizando la misma escala para fácil comparación.

<span id="page-24-0"></span>Con Minitab Connect, puede crear gráficas que contengan una gran cantidad de información. A continuación, exploraremos diferentes opciones de gráficas.

#### <span id="page-24-3"></span>Utilizar opciones de gráficas

<span id="page-24-2"></span><span id="page-24-1"></span>En la sección anterior, el analista creó varias gráficas de curvas spline que muestran el número de ofertas por correo electrónico o por redes sociales aceptadas, para todos los tipos de género. Aunque las gráficas de curvas de spline son útiles, el analista desea explorar otros tipos de gráficas.

#### Cambiar el tipo de gráfica

Siga estas instrucciones para cambiar el tipo de gráfica a una gráfica de barras.

- 1. Desde la herramienta **Visualize Tool** , abra la pestaña **Saves**.
- 2. Abra la gráfica All Offers on Same Scale (Todas las ofertas en la misma escala) que creó anteriormente en la sección, [Utilizar la misma escala para comparar variables](#page-22-0) en la página 23 (Utilizar la misma escala para comparar variables).
- 3. Seleccione **Run<sup>o</sup>** (Ejecutar) para generar la gráfica.
- 4. Abra la pestaña **Fields** (Campos).
- 5. En **Type** (Tipo), seleccione **Bar** (Barras) para crear una gráfica de barras. Investigue otros tipos de gráficas para ver cuál funciona mejor para la aplicación.
- 6. Seleccione **Run<sup>o</sup>** (Ejecutar) para generar su gráfica.
- 7. Seleccione **Saved** (Guardar) para guardar esta imagen.
- 8. En **Visual** (Ilustración), seleccione **New Visual** (Nueva ilustración) e ingrese un **Name** (Nombre). Para este ejemplo, escriba All Offers on Same Scale Bar Chart (Gráfica de barras de todas las ofertas en la misma
	- 9. Seleccione **Save**.

escala).

Minitab<sup>></sup>

Al igual que en la gráfica de curvas spline, esta gráfica muestra el número de ofertas por correo electrónico y por redes sociales aceptadas, por fecha.

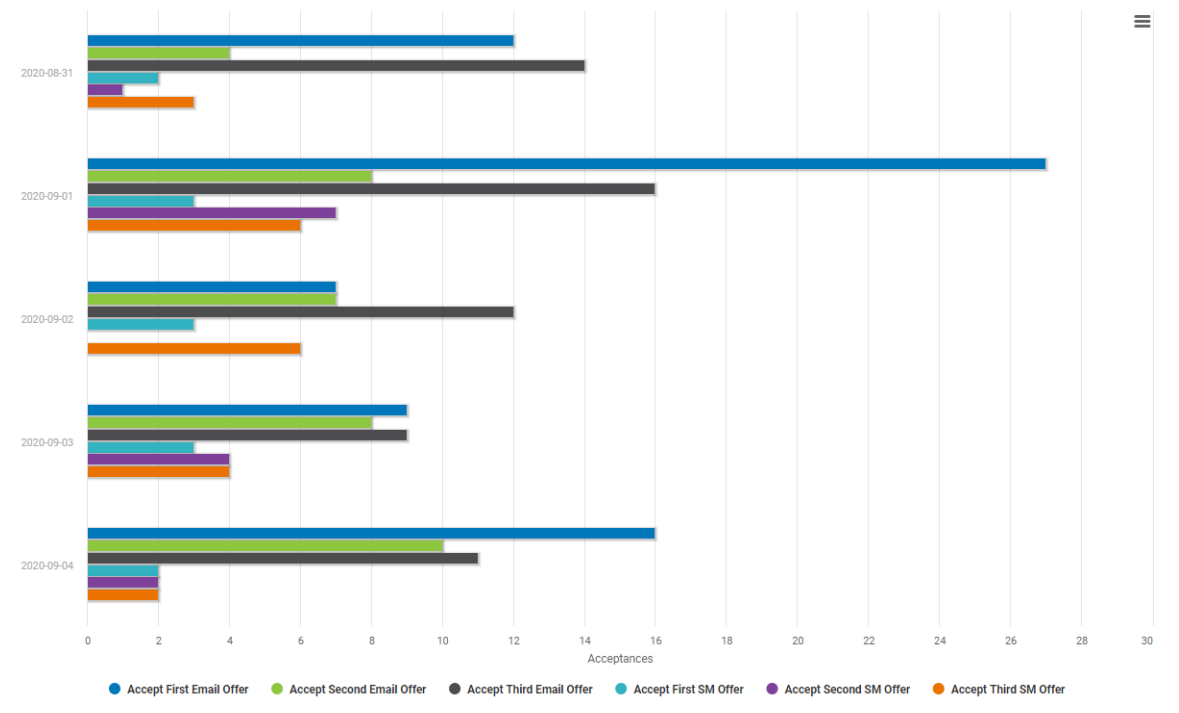

El analista utiliza esta gráfica para comparar fácilmente el número de aceptaciones entre el correo electrónico y las ofertas de redes sociales.

#### <span id="page-25-2"></span>Utilice las opciones avanzadas

<span id="page-25-0"></span>Siéntase libre de explorar las opciones de gráficas en la pestaña **Options** (Opciones). Cada tipo de gráfica tiene varias opciones disponibles, como la colocación de leyendas, la visualización de los valores de escala mínimo y máximo y los colores.

#### Utilizar una vista para crear una gráfica con un subconjunto de datos

Con Minitab Connect puede generar con facilidad un subconjunto de sus datos. El analista desea personalizar las opciones para un subconjunto de datos.

#### <span id="page-25-3"></span><span id="page-25-1"></span>Crear una vista de datos con un filtro en los datos

En la sección anterior, el analista creó una gráfica que muestra el número de ofertas por correo electrónico o por redes sociales aceptadas, para todos los tipos de género. El gerente de la división de libros de misterio quiere un gráfico personalizado para estudiar las tasas de respuesta de la oferta solo a las selecciones de misterio. En primer lugar, cree una vista con un filtro para Misterio.

1. Desde la herramienta de preparación **Prep Tool<sup>1</sup>**, abra la pestaña **Filters** (Filtros).

- 2. Haga clic en el campo **Add Filter** (Agregar filtro) y seleccione Género.
	- a. En el siguiente campo de expresión, seleccione Equal (Igual).
	- b. En el último campo, escriba Misterio.

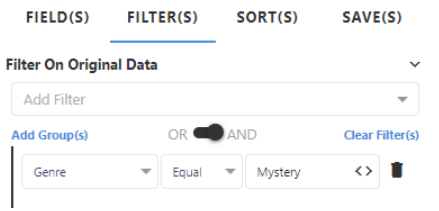

- 3. Seleccione **Run<sup>o</sup>** (Ejecutar) para filtrar los datos.
- 4. Seleccione **Saveb** (Guardar) para guardar esta vista.
- 5. En **View**, seleccione**New View** e ingrese un **Name**. Para este ejemplo, escriba Ofertas de misterio.
- 6. Seleccione **Save**.

#### <span id="page-26-0"></span>Utilizar la vista guardada para crear una gráfica

<span id="page-26-1"></span>En la sección anterior, [Cambiar el tipo de gráfica](#page-24-1) en la página 25 (Cambiar el tipo de gráfica), el analista creó una gráfica que muestra el número de todas las ofertas por correo electrónico o por redes sociales aceptadas, con la misma escala. Podemos duplicar esta gráfica, pero esta vez, centrándonos únicamente en las compras de libros de misterio.

- 1. Abra la herramienta para visualizar **Visualize Tool** .
- 2. En la pestaña **Fields** (Campos), cambie el primer menú desplegable, de **Current Config** (Configuración actual) a **Ofertas de misterio**.
- 3. Seleccione **Run<sup>o</sup>** (Ejecutar) para generar su gráfica.
- 4. Seleccione **Save<sup>d</sup>** (Guardar) para guardar esta imagen.
- 5. En **Visual**, seleccione **New Visual** e ingrese un **Name**. Para este ejemplo, escriba Ofertas de misterio en la misma escala.

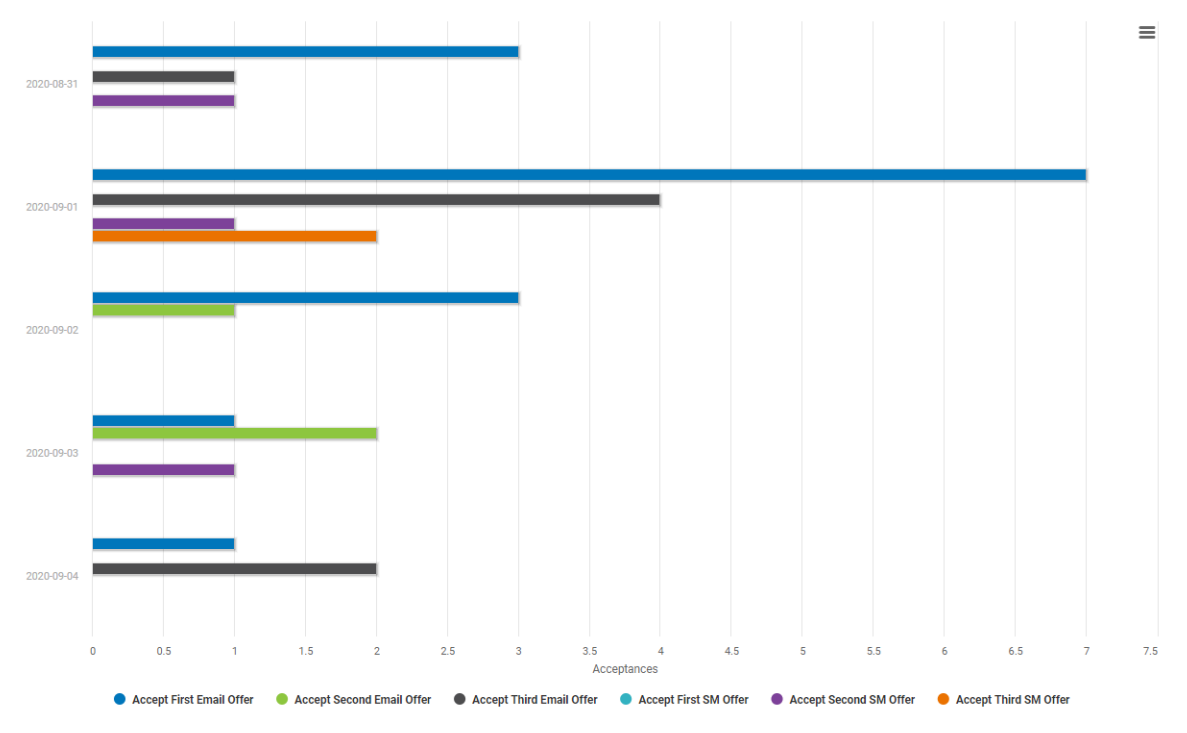

Esta gráfica muestra el número de ofertas por correo electrónico y por redes sociales aceptadas para las compras de libros de misterio, por fecha, utilizando la misma escala para facilitar la comparación.

## <span id="page-28-0"></span>**6.** Importe y comparta sus datos con paneles

Los paneles proporcionan recursos potentes para la supervisión proactiva de datos. Puede compartir sus paneles personalizados con cualquier persona dentro o fuera de su organización. Los paneles le permiten crear gráficos y visualizaciones directamente en el panel y facilitan el cambio de tamaño y la reposición de objetos en el tablero.

También puede crear y ver paneles heredados de versiones anteriores de Connect. Los paneles heredados le permiten agregar solo gráficos y visualizaciones desde el archivo **Visualize Tool**.

#### <span id="page-28-1"></span>Crear un panel

En este ejemplo, un analista de marketing quiere investigar la edad del cliente. El analista quiere añadir un histograma que muestre la distribución de edades.

1. Desde la **Home** pantalla , seleccione el **Minitab Connect** botón para abrir el **Navigation** panel. En **Dashboards**, seleccione **Add New Dashboard**.

O bien, en la **Home** pantalla, seleccione el **Add** botón debajo de **Dashboards**.

- 2. Seleccione el **Data** icono  $\mathbf{P}$  y seleccione **Select**.
- 3. Seleccione el **Folder** y **Table** que contiene la vista de datos guardados. Luego, en **Select a data view**, seleccione **Descargas en línea**.
- 4. Selecceione **Open View**.
- 5. Seleccione el **Assets** icono  $\blacksquare$  y haga doble clic en **Histogram**.
- 6. Selecceione **Open**.
- 7. En **Continuous variables** entrar Edad.
- 8. Escoger **Create**

El panel de control ahora muestra el histograma.

Histogram

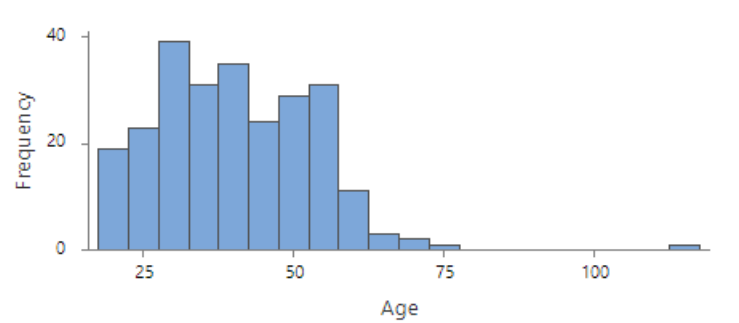

El histograma muestra una edad muy por encima de los 100 años. Este valor atípico alerta al analista, que decide investigar la razón del punto de datos incorrecto.

#### <span id="page-29-0"></span>Agregar un filtro a su cuadro de mando

Agregue un filtro al panel para reducir fácilmente un rango de números, un intervalo de fechas o un conjunto de categorías en lugar de crear una nueva vista con ese filtro en la tabla.

En este ejemplo, el analista de marketing sabe que sus supervisores están interesados en clientes entre las edades de 40 y 60 años. El analista crea un gráfico de barras para mostrar el número de libros por género que compran los clientes. Luego, el analista agrega un filtro en el tablero para mostrar solo a los clientes entre las edades de 40 y 60 años.

**Nota:** Los filtros le permiten cambiar el panel mientras lo ve. Al editar un panel, los datos incluyen todo el rango de valores posibles.

- 1. Seleccione el **Assets** icono <sub>c</sub> <sub>y</sub> haga doble clic en **Bar Chart**.
- 2. Selecceione **Open**.
- 3. En **Categorical variables** entrar Género.
- 4. Escoger **Create**
- 5. Seleccione el **Assets** icono <sup>de</sup> y haga doble clic en **Number Range Slicer**.
- 6. En el panel de navegación de la derecha, en **Variable Edad**.
- 7. Encima del panel, seleccione **Preview**.
- 8. En el intervalo de números, escriba 40 para el extremo inferior y 60 para el extremo superior. Estos cambios solo existen temporalmente durante una sesión. Cuando seleccione **Edit**, los datos se restablecerán para incluir todo el rango de posibles valores de datos.

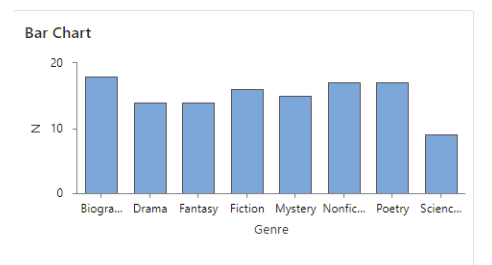

<span id="page-29-1"></span>Cada activo en el panel muestra solo filas de datos donde la edad está entre 40 años y 60 años. El analista ve fácilmente que este rango de edad compra entre 13 y 16 libros de cada género a excepción de Ciencia Ficción, que tuvo solo 8 compras.

#### Compartir el panel

Puede crear fácilmente una URL única para compartir su panel personalizado con cualquier persona dentro o fuera de su organización. En este ejemplo, el analista comparte el panel con sus supervisores.

- 1. Selecceione **Save**.
- 2. En **Dashboard Name**, ingrese al panel de descargas en línea.
- 3. Seleccione una carpeta y seleccione **Save**.
- 4. Seleccione los puntos suspensivos  $\Box$  y seleccione **Share**. El cuadro de diálogo muestra dos vínculos que muestran la versión de solo lectura del panel. Puedes compartirlo **Internal Link** con cualquier persona que tenga una suscripción a Connect. Puede compartir un mensaje **Public Link** con cualquier persona, incluso si no tiene un inicio de sesión de Connect, porque Connect agrega una clave de API restringida a la URL.

**Nota:** Solo los usuarios con los **Admin** roles y **Developer** pueden compartir un archivo **Public Link**.

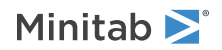

5. Copie un vínculo al portapapeles y seleccione **OK**. Ahora puede compartir este enlace con cualquier persona para darles acceso a ver el tablero.

# <span id="page-31-0"></span>Index

## **A**

agregar datos a la tabla [11](#page-10-0) agregar filtro de datos [26](#page-25-1) agregar formulario nuevo [12](#page-11-1) agregar gráfica nueva [20](#page-19-2) agregar tabla nueva [9](#page-8-2) Audit tool [4](#page-3-1), [7](#page-6-0), [8](#page-7-1)

## **B**

Base tool [3,](#page-2-2) [10](#page-9-0)

## **C**

campos del sistema [6](#page-5-0) conectores [13](#page-12-1) conectarse a la base de datos [13](#page-12-2) frecuencia programada [14](#page-13-0) conjunto de datos muestra [6](#page-5-1) conjuntos de datos muestra [4](#page-3-2)

## **E**

exportar datos [8](#page-7-2), [17](#page-16-3) Hoja de trabajo de Minitab [17](#page-16-4) Otros formatos [17](#page-16-5) por correo electrónico [8](#page-7-3)

## **F**

filtro [26](#page-25-1) Flow tool [3,](#page-2-3) [15,](#page-14-1) [16](#page-15-0) flujo de datos [15](#page-14-2) agregar nuevo flujo [16](#page-15-1) modificar programa [15](#page-14-3) Form tool [12](#page-11-1) formularios crear campo de la lista [10](#page-9-1) crear formulario nuevo [12](#page-11-1)

## **G**

gráfica crear gráfica de curvas spline [20](#page-19-3) gráfica de barras [25](#page-24-2) gráfica de curvas spline [20](#page-19-4) gráficas agregar desglose de gráficas [24](#page-23-0) agregar más variables [21](#page-20-1) cambiar el tipo de gráfica [25](#page-24-2) utilizar la misma escala [23](#page-22-1) vista guardada [27](#page-26-0)

## **H**

Herramienta para formularios Form (Base) [13](#page-12-3)

### **I**

importar datos [5](#page-4-3) programar frecuencia [14](#page-13-1) Importar datos [17](#page-16-6)

### **L**

lista crear campo de la lista [10](#page-9-2)

## **O**

opciones de gráficas [25](#page-24-3) avanzadas [26](#page-25-2)

## **P**

Prep tool [3](#page-2-4), [5](#page-4-4), [10,](#page-9-3) [20,](#page-19-5) [26](#page-25-3) programar importación de datos [14](#page-13-1)

## **R**

reset configuration [5](#page-4-5), [6,](#page-5-2) [15](#page-14-4), [20](#page-19-6)

## **S**

Software estadístico de Minitab [17](#page-16-4)

## **T**

tablas agregar datos [11](#page-10-0) crear tabla estándar [9](#page-8-3) crear una tabla estándar [5](#page-4-6) tools [3](#page-2-5)

## **V**

vista [5](#page-4-7) crear gráfica [27](#page-26-0) resumen [6](#page-5-3) utilizar filtro [26](#page-25-1) vista de datos personalizar [5](#page-4-8) Visualize tool [4,](#page-3-3) [20,](#page-19-7) [27](#page-26-1)

## Minitab  $\sum$  our mission is to help people discover valuable insights in their data.

Minitab helps companies and institutions to spot trends, solve problems and discover valuable insights in data by delivering a comprehensive and best-in-class suite of data analysis and process improvement tools. Combined with unparalleled ease-of-use, Minitab makes it simpler than ever to get deep insights from data. Plus, a team of highly trained data analytic experts ensure that users get the most out of their analysis, enabling them to make better, faster and more accurate decisions.

For nearly 50 years, Minitab has helped organizations drive cost containment, enhance quality, boost customer satisfaction and increase effectiveness. Thousands of businesses and institutions worldwide use our products to uncover flaws in their processes and improve them. Unlock the value of your data with Minitab.

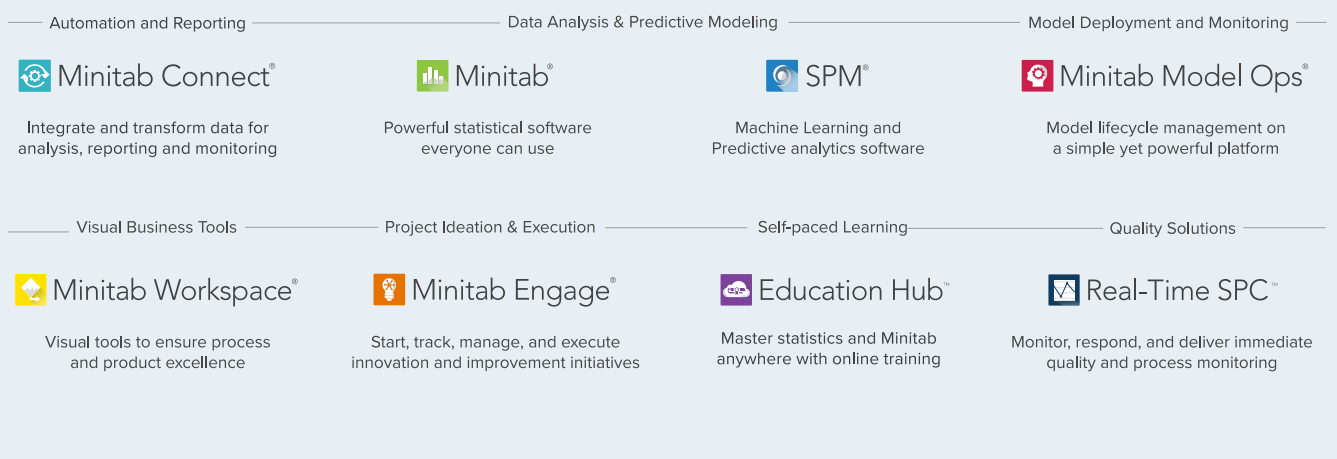

© 2024 Minitab, LLC. All rights reserved.

Minitab®, Minitab Connect®, Minitab Model Ops®, Minitab Engage®, Minitab Workspace®, Salford Predictive Modeler®, SPM®, and the Minitab® logo are all registered trademarks of Minitab, LLC, in the United States and other countries. Additional trademarks of Minitab, LLC can be found at www.minitab.com. All other marks referenced remain the property of their respective owners.